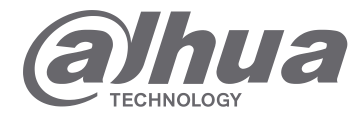

# **INSTRUKCJA OBSŁUGI**

# **WIDEOUNIFONY SERII VTH15**

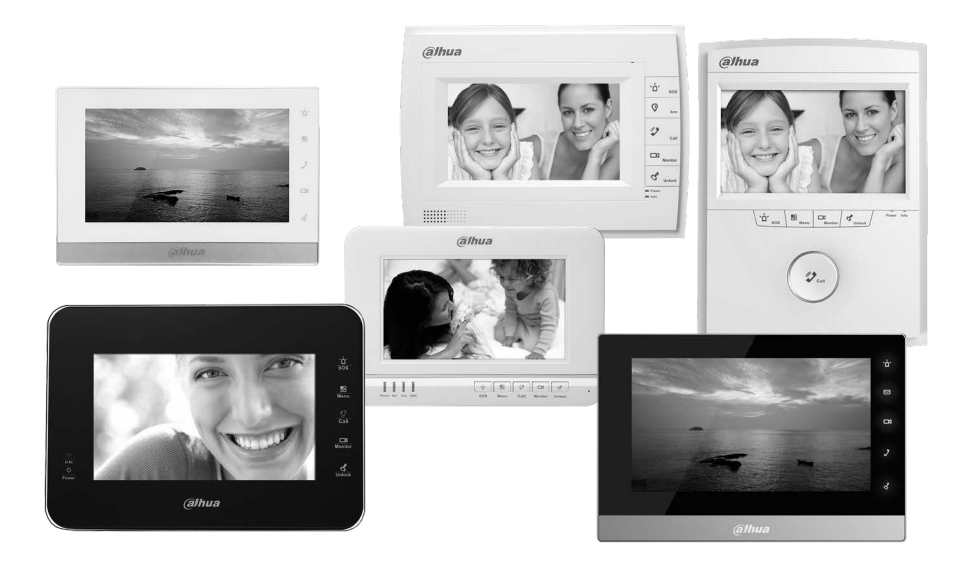

www.dahuasecurity.com/pl

### Spis treści

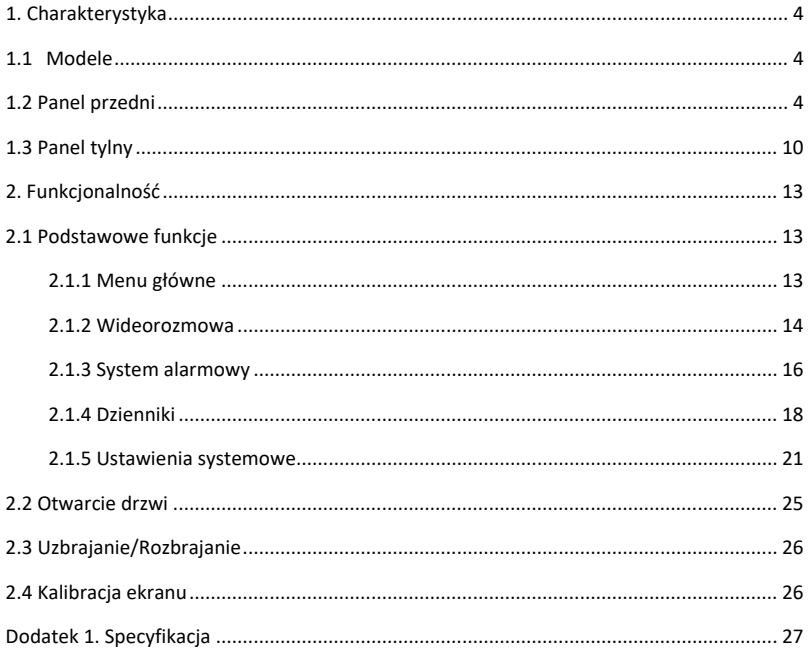

### **Istotne wskazówki i uwagi**

Przed rozpoczęciem użytkowania urządzenia przeczytać poniższe wskazówki, uwagi i zastrzeżenia, aby uniknąć uszkodzeń i zranień.

#### Wskazówki:

- Nie narażać urządzenia na oddziaływanie pyłu lub pary, ponieważ może to spowodować pożar lub porażenie elektryczne.
- Nie narażać urządzenia na oddziaływanie wysokiej temperatury lub bezpośrednie oddziaływanie światła słonecznego. Wysoka temperatura urządzenia może spowodować jego pożar.
- Nie narażać urządzenia na oddziaływanie wilgoci, ponieważ może to spowodować pożar.
- Urządzenie należy zainstalować na solidnej, stabilnej i płaskiej powierzchni, aby zapewnić bezpieczeństwo w przypadku obciążenia lub wstrząsów i uniknąć wyłączenia lub upadku urządzenia.
- Nie umieszczać urządzeń na dywanie lub innych podobnych miękkich powierzchniach.
- Nie zasłaniać wentylatorów urządzenia i nie utrudniać swobodnego przepływu powietrza wokół urządzenia, ponieważ może to spowodować przegrzanie i pożar urządzenia.
- Nie umieszczać przedmiotów na urządzeniu.
- Nie demontować i nie doprowadzać do utraty integralności urządzenia.

#### **Uwagi:**

- Używać baterii/akumulatorów zgodnie z zasadami, aby uniknąć pożaru, eksplozji i innych niebezpieczeństw.
- Używać zamienników baterii/akumulatorów tego samego typu.
- Nie używać zasilaczy/przewodów zasilających innych niż zalecane oraz używać ich zgodnie z zasadami. Nie przestrzeganie zasad grozi pożarem lub porażeniem elektrycznym.

#### **Zastrzeżenia**

- Niniejsza instrukcja ma charakter wyłącznie informacyjny.
- Producent zastrzega sobie możliwość zmian bez wcześniejszego uprzedzenia.
- Znaki towarowe są własnością ich właścicieli.
- W celu uzyskania dodatkowych informacji odwiedzić stronę internetową producenta.

## **1. Charakterystyka**

#### **1.1 Modele**

Niniejsza instrukcja dotyczy kilku modeli urządzeń. Przed rozpoczęciem korzystania z urządzenia należy zapoznać się z instrukcją obsługi.

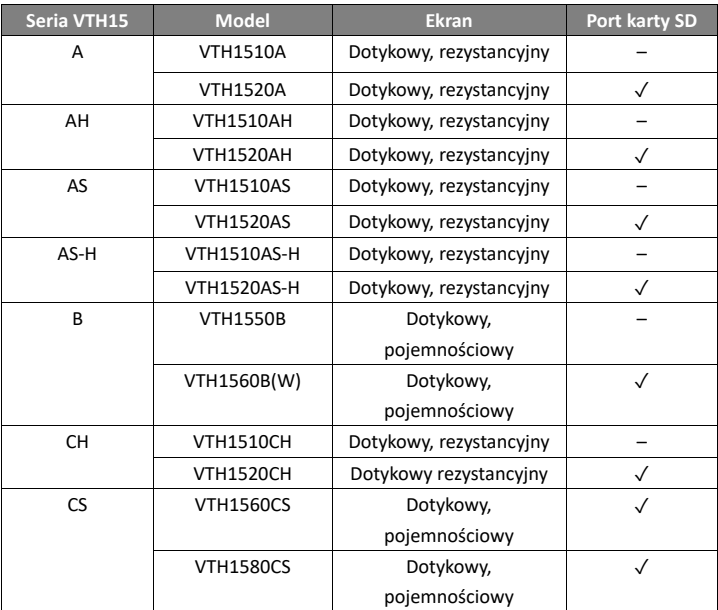

#### **1.2 Panel przedni**

Panele przednie poszczególnych wideounifonów przedstawione są na rysunkach poniżej: rysunek 1- 1 Wideounifon serii VTH15 model A, rysunek 1- 2 Wideounifon serii VTH15 model AH, rysunek 1- 3 Wideounifon serii VTH15 model AS, rysunek 1- 4 Wideounifon serii VTH15 model AS-H, rysunek 1- 5 Wideounifon serii VTH15 model B, rysunek 1- 6 Wideounifon serii VTH15 model CH, rysunek 1- 7 Wideounifon serii VTH15 model CS.

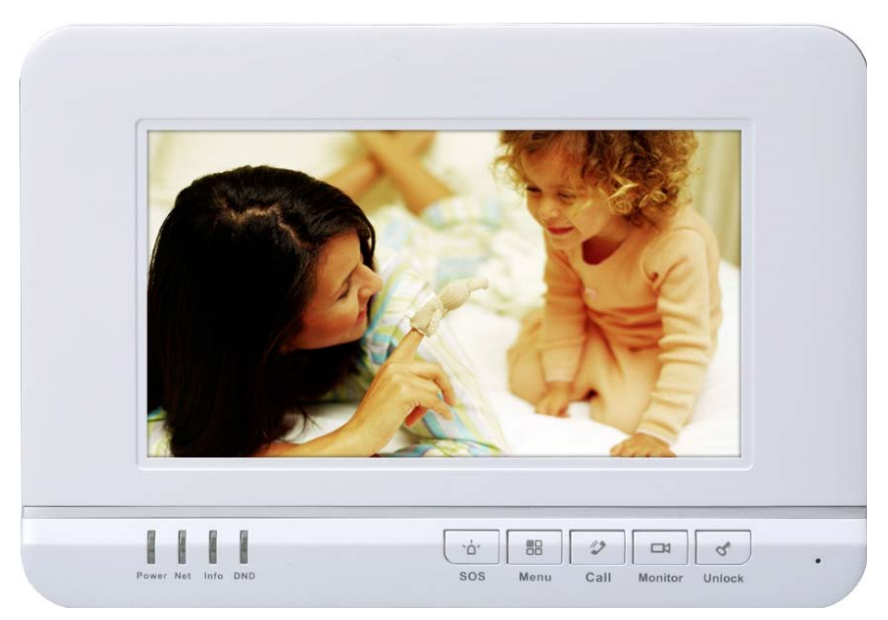

Rysunek 1- 1 Wideounifon serii VTH15 model A

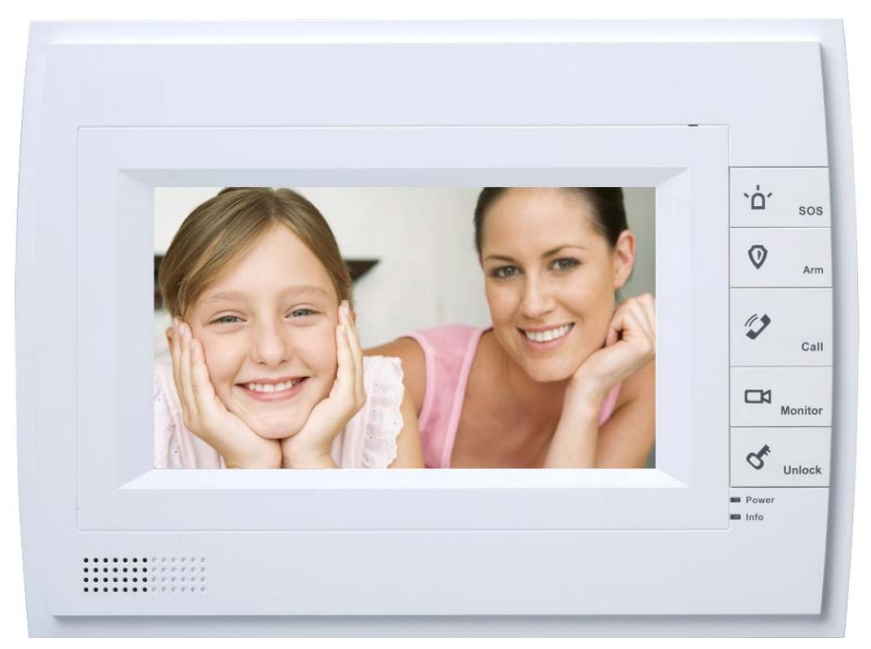

Rysunek 1- 2 Wideounifon serii VTH15 model AH

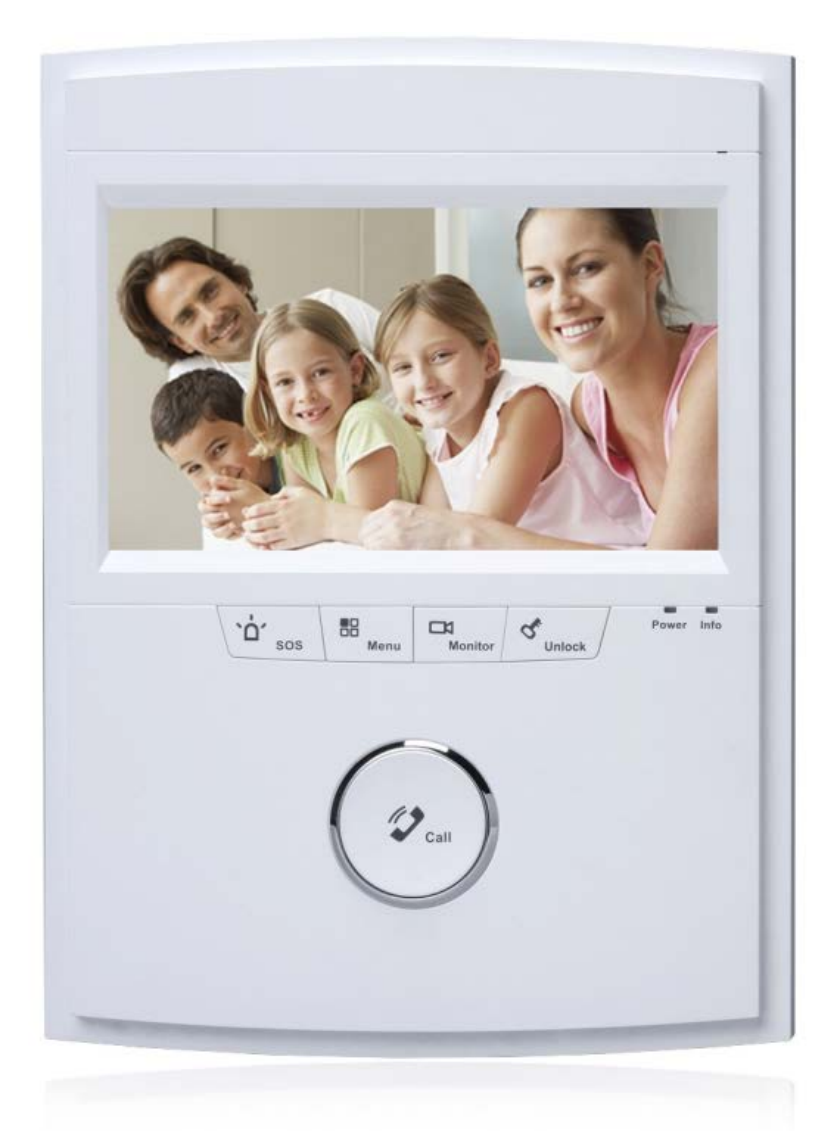

Rysunek 1- 3 Wideounifon serii VTH15 model AS

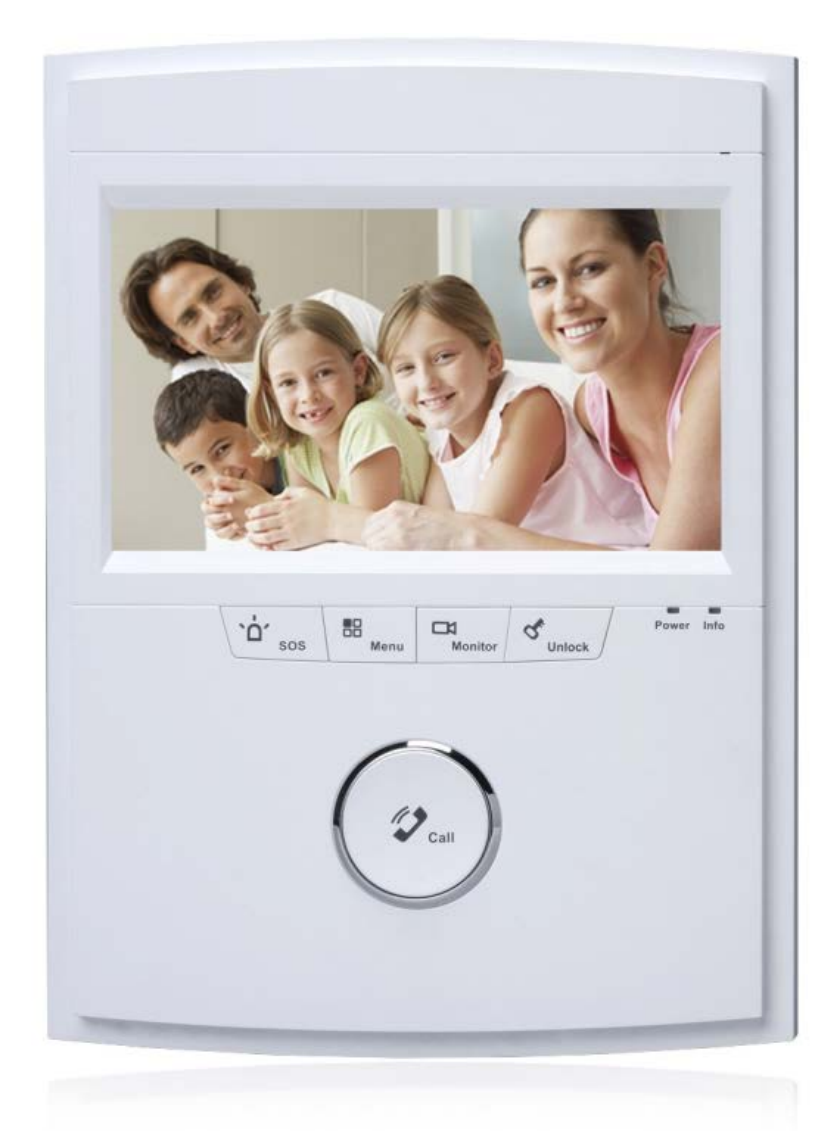

Rysunek 1- 3 Wideounifon serii VTH15 model AS Rysunek 1- 4 Wideounifon serii VTH15 model AS-H

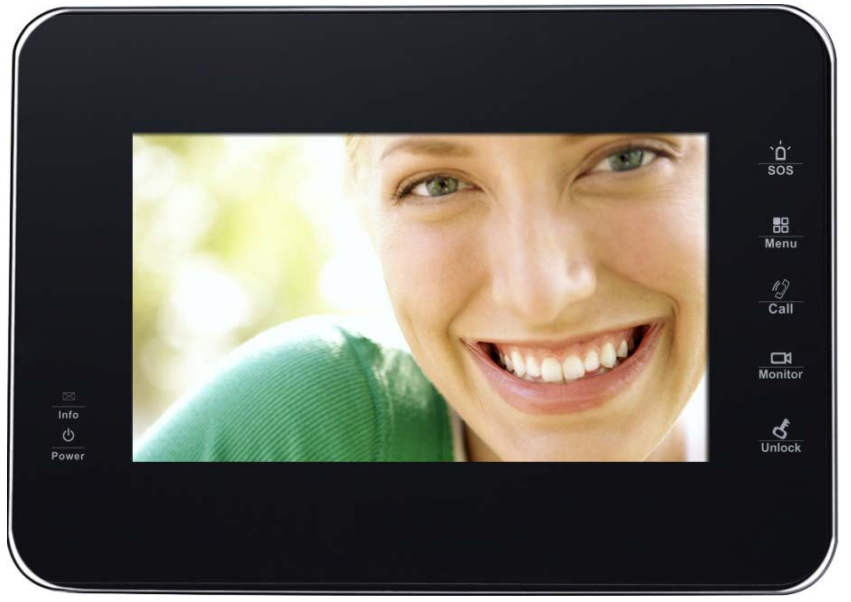

Rysunek 1- 5 Wideounifon serii VTH15 model B(W)

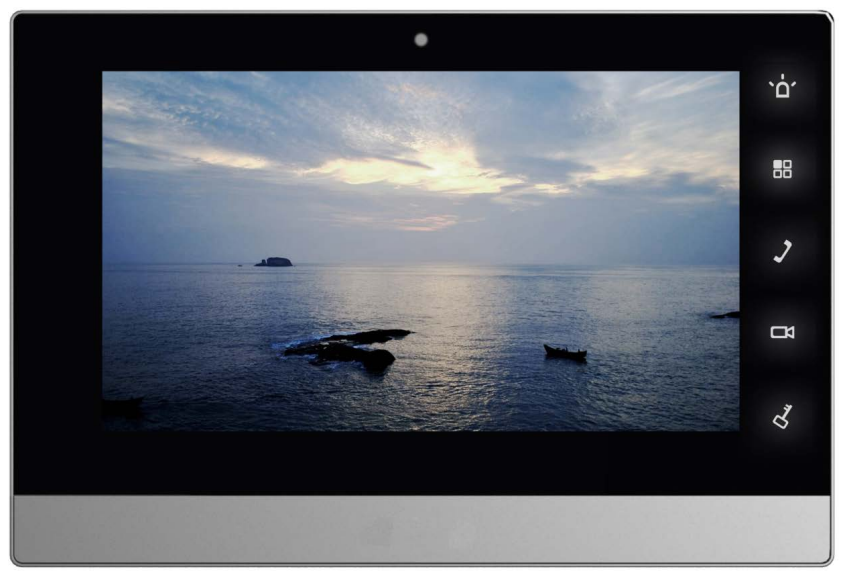

Rysunek 1- 6 Wideounifon serii VTH15 model CH

#### Wskazówka:

Wideounifon VTH15XXCH-C posiada wbudowaną kamerę na panelu przednim.

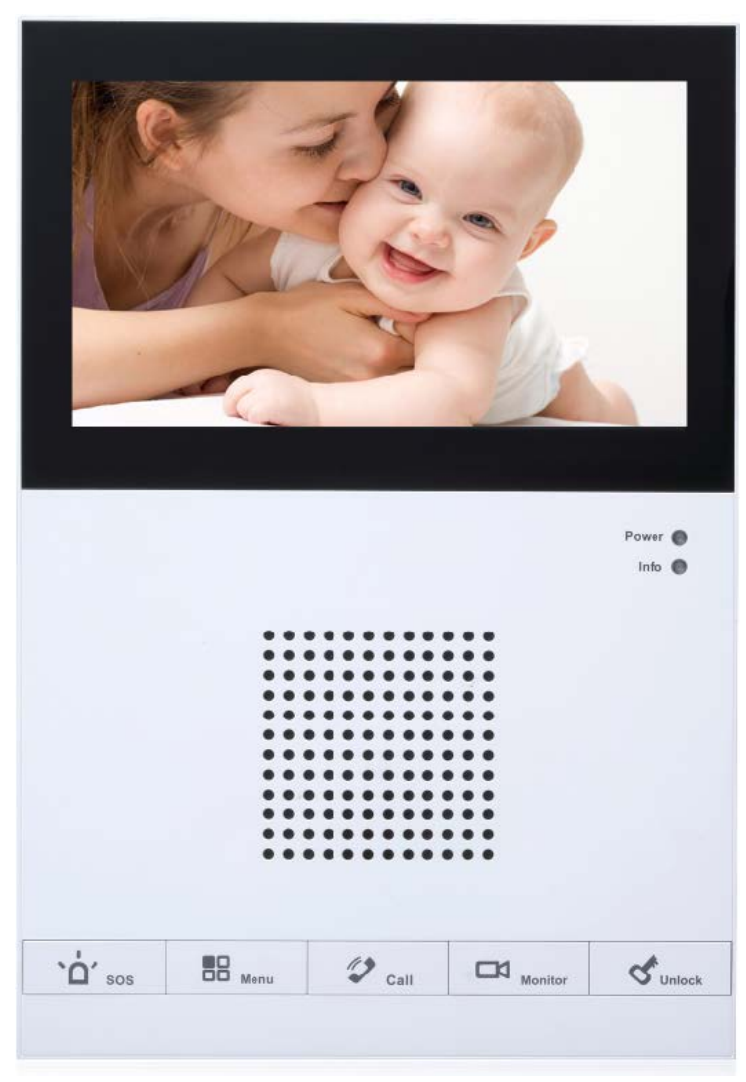

Rysunek 1- 7 Wideounifon serii VTH15 model CS

Wideounifony (VTH) różnią się nieznacznie lokalizacją przycisków, jednak przyciski pozwalają na realizowanie tych samych funkcji. Przykład na rysunku 1- 8 i rysunku 1- 9.

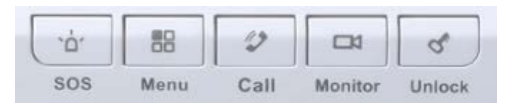

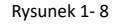

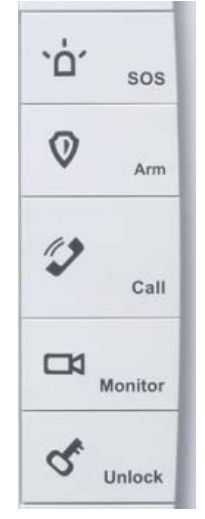

Rysunek 1- 9

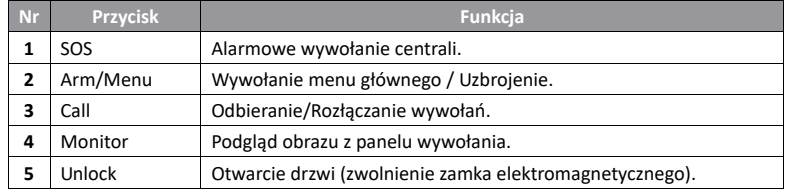

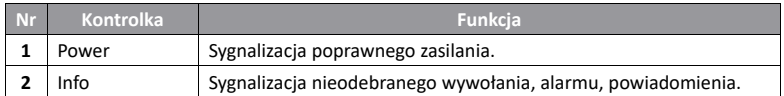

#### **1.3 Panel tylny**

Panele tylne wideounifonów na przykładzie wideounifonów serii VTH15 modele AH i CH przedstawiono poniżej. Wideounifony (VTH) różnią się nieznacznie lokalizacją złącz, jednak pozwalają na realizowanie tych samych funkcji.

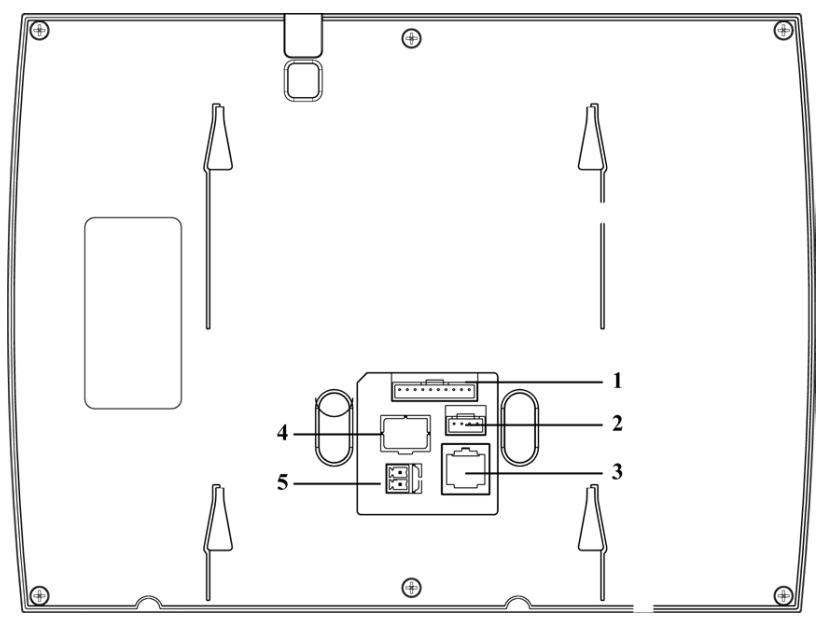

Rysunek 1- 10 Wideounifon serii VTH15 model AH

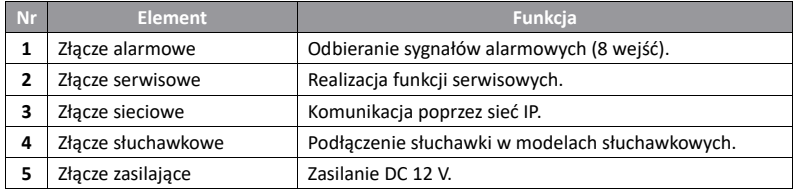

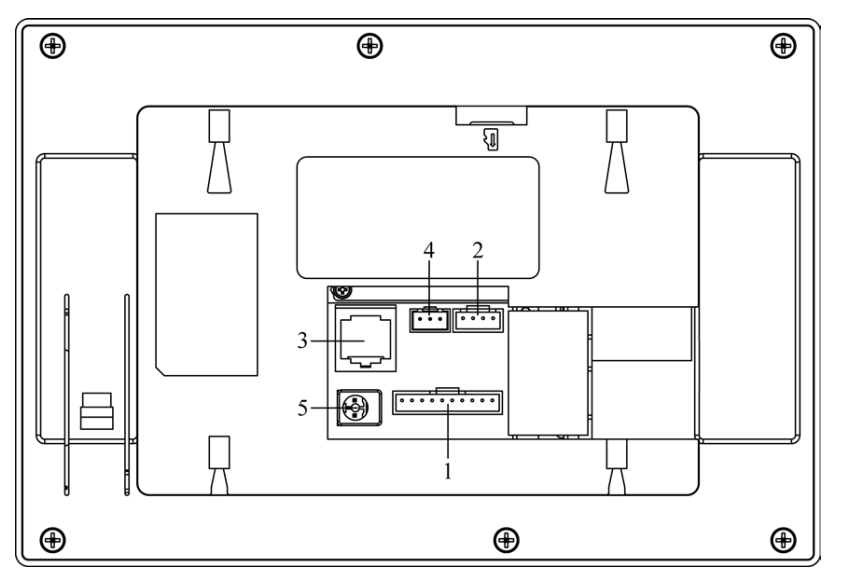

Rysunek 1- 11 Wideounifon serii VTH15 model CH

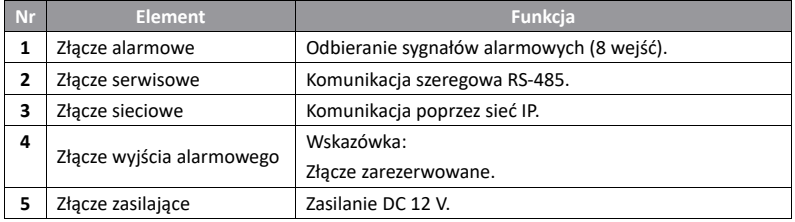

## **2. Funkcjonalność**

#### **2.1 Podstawowe funkcje**

#### **2.1.1 Menu główne**

Menu główne wideounifonu posiada następujące pozycje: "Video Talk", "Security", "Message" i "Settings". Przykład na rysunku 2-1.

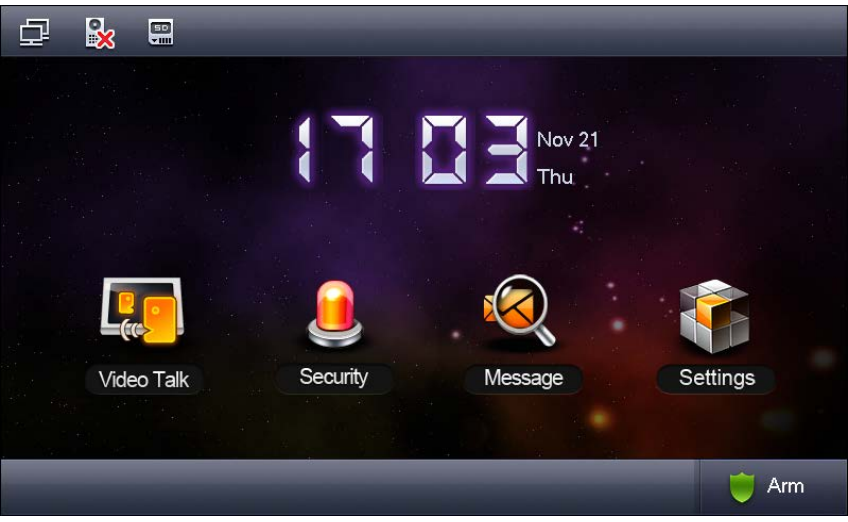

Rysunek 2- 1 Menu główne wideounifou serii VTH15

| Ikona | <b>Nazwa</b>                       | <b>Opis</b>                                           |  |  |
|-------|------------------------------------|-------------------------------------------------------|--|--|
|       | Połączenie<br>sieciowe             | Istnienie połączenia sieciowego.                      |  |  |
|       | <b>Brak</b><br>panelu<br>wywołania | podłączonego<br>Brak<br>panelu<br>wywołania<br>(VTO). |  |  |
|       | "Nie<br>przeszkadzać"              | Aktywowana funkcja "nie przeszkadzać".                |  |  |
|       | Karta SD                           | Dostępność karty SD.                                  |  |  |

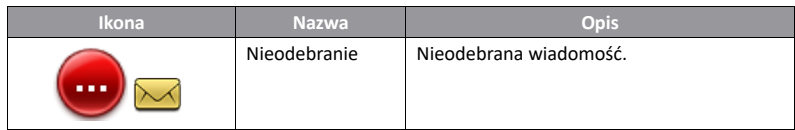

#### **2.1.2 Wideorozmowa**

#### 2.1.2.1 Wywołanie wideounifonu

Dana funkcja pozwala na wywołanie wideounifonu przez inny wideounifon.

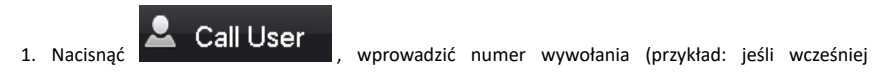

zdefiniowano pozycje: Building 1, Unit 1, Room 101, wprowadzić 11101) i nacisnąć **. Odebranie** wywołania pozwala na dwukierunkową rozmowę. Przykład na Rysunku 2- 2.

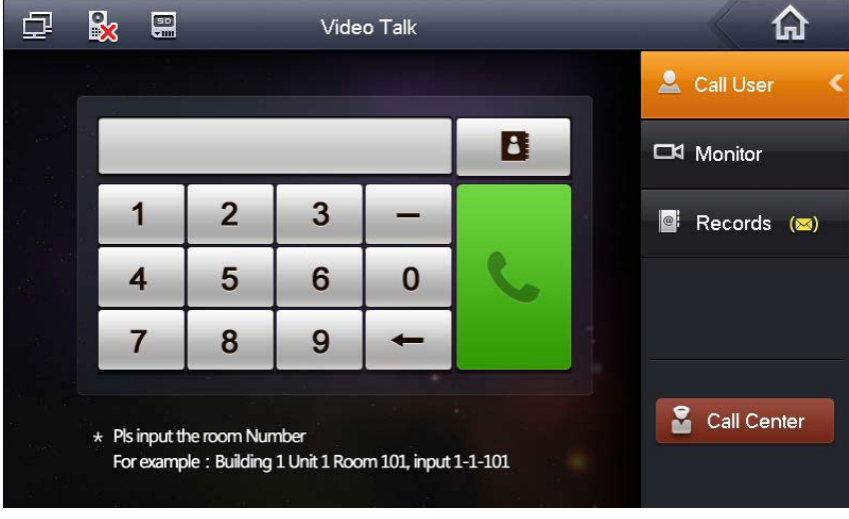

Rysunek 2- 2

2. Nacisnąć (lista kontaktów), aby wywołać/dodać/usunać/edytować dany kontakt.

#### Wskazówka:

Jeśli oba wideounifony, pomiędzy którymi nawiązano połączenie, posiadają wbudowaną kamerę (model VTH-CM) wówczas istnieje możliwość prowadzenia wideorozmowy. Przykład na rysunku 2- 3.

E

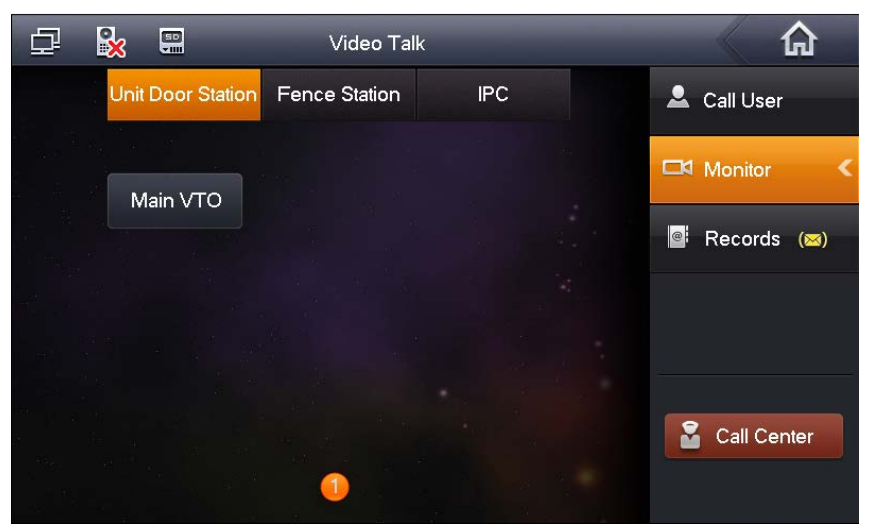

Rysunek 2- 3

2.1.2.2 Podgląd obrazu

Nacisnąć  $\Box$  Monitor , aby uzyskać podgląd obrazu z panelu wywołania lub kamery zewnętrznej.

2.1.2.3 Dziennik

Nacisnąć  $\mathbb{R}$ **ERECOTOS**, aby uzyskać dostęp do dziennika połączeń (wywołania odebrane, wykonane, nieodebrane). Przykład na rysunku 2- 4.

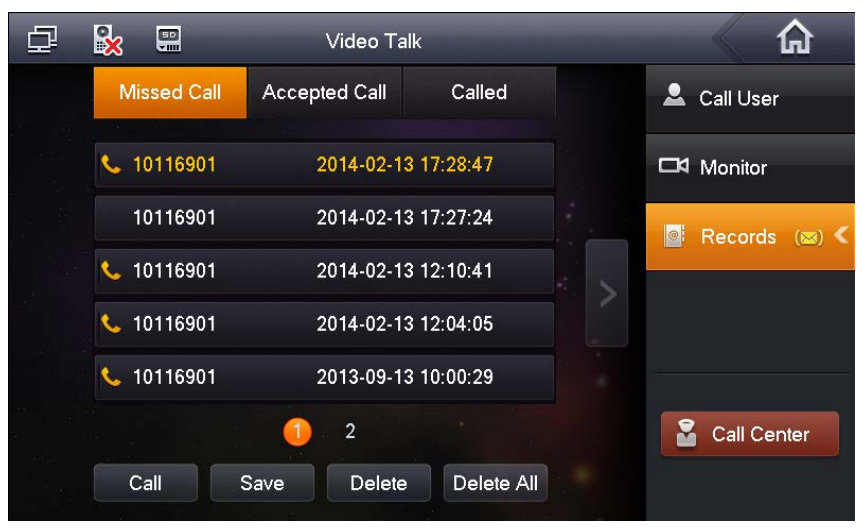

Rysunek 2- 4

2.1.2.4 Centrala

Nacisnąć **lub** nacisnąć przycisk alarmowego wywołania centrali, aby wywołać centralę.

#### **2.1.3 System alarmowy**

W celu wywołania okna konfiguracji systemu alarmowego, wybrać pozycję "Security".

#### 2.1.3.1 Wejścia alarmowe

1. Nacisnać <sup>(2</sup>) Area Status , aby wywołać listę wejść alarmowych, zawierającą informacje na temat typu źródła sygnału alarmowego, obecnego statusu, czasu opóźnienia. Przykład na rysunku 2- 5.

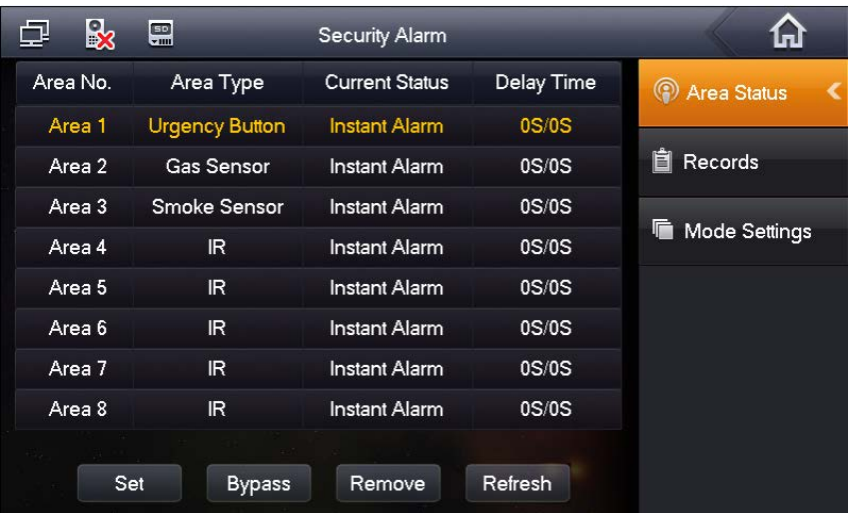

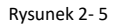

2. Nacisnąć "Set", wprowadzić hasło, aby wywołać okno konfiguracji wejść alarmowych. Przykład na rysunku 2- 6.

#### Wskazówka:

W celu wywołania pozycji wprowadzić hasło użytkownika, domyślne: 123456. Więcej informacji w rozdziale 2.1.5.

|          | X                     |                 |                      |             |            |   |
|----------|-----------------------|-----------------|----------------------|-------------|------------|---|
| Area No. | <b>IR</b>             | NO/NC           | Alarm                | Enter Delay | Exit Delay | ⋖ |
| Area 1   | <b>Gas Sensor</b>     | NO <sub>1</sub> | <b>Instant Alarm</b> | 0S          | 0S         |   |
| Area 2   | <b>Smoke Sensor</b>   | NO.             | Instant Alarm        | 0S          | 0S         |   |
| Area 3   | <b>Urgency Button</b> | <b>NO</b>       | Instant Alarm        | 0S          | 0S         | R |
| Area 4   | Door Sensor           | NO <sub>1</sub> | <b>Instant Alarm</b> | 0S          | 0S         |   |
| Area 5   | Stolen Alarm          | NO.             | Instant Alarm        | 0S          | 0S         |   |
| Area 6   | Perimeter             | NO.             | <b>Instant Alarm</b> | 0S          | 0S         |   |
| Area 7   | Doorbell              | <b>NO</b>       | <b>Instant Alarm</b> | 0S          | 0S         |   |
| Area 8   | IR                    | NO <sub>1</sub> | <b>Instant Alarm</b> | 0S          | 0S         |   |
|          |                       | <b>OK</b>       | Cancel               |             |            |   |

Rysunek 2- 6

2.1.3.2 Alarmy

Nacisnąć **in Records**, aby uzyskać dostęp do list alarmów. Wpisy dotyczące alarmów są jednocześnie przesyłane do centrali.

2.1.3.3 Tryby pracy

Nacisnać **in Mode Settings** aby ustawić strefy alarmowe dla trybów "Out mode", "In mode", "Sleep mode" i "Custom mode". Przykład na rysunku 2- 7.

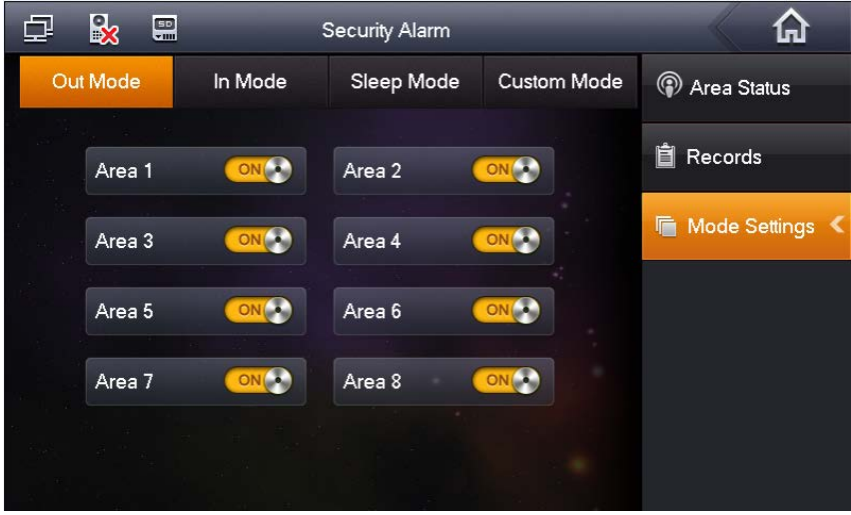

Rysunek 2- 7

Wskazówka:

Chcąc wywołać okno "Mode Settings", wprowadzić hasło użytkownika (hasło domyślne: 123456). Więcej informacji w rozdziale 2.1.5.

#### **2.1.4 Dzienniki**

Nacisnąć "Info Search", aby wywołać okno dzienników.

#### 2.1.4.1 Rozgłaszane komunikaty

Nacisnąć **PROPULLA III Nacisnąć Rublish Info** "aby podejrzeć lub usunąć informacje dot. rozgłaszanych komunikatów.

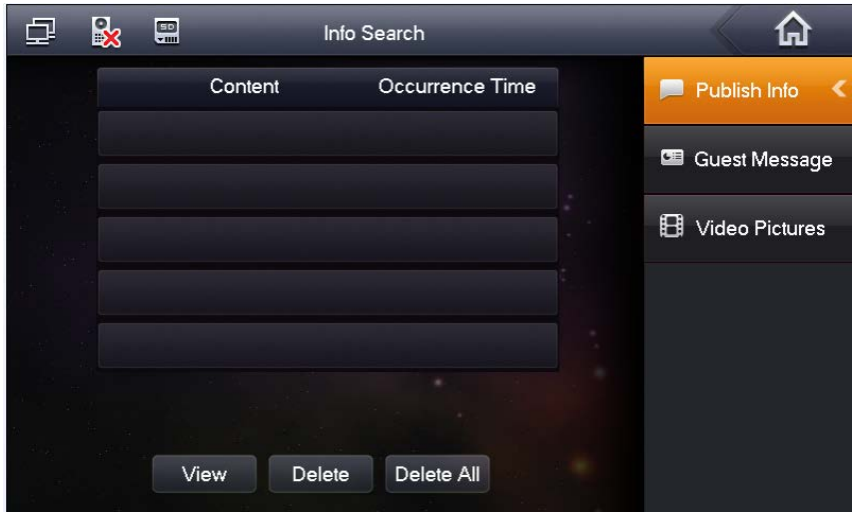

Rysunek 2- 8

2.1.4.2 Wiadomości gości

Nacisnąć **de Guest Message** aby podejrzeć widomości gości.

#### 2.1.4.3 Przechwycone zdjęcia

1. Nacisnąć **El** Video Pictures , aby uzyskać dostęp do zdjęć i nagrań.

2. W wywołanym oknie możliwy jest podgląd/usuwanie zdjęć i nagrań. Przykład na rysunku 2- 9.

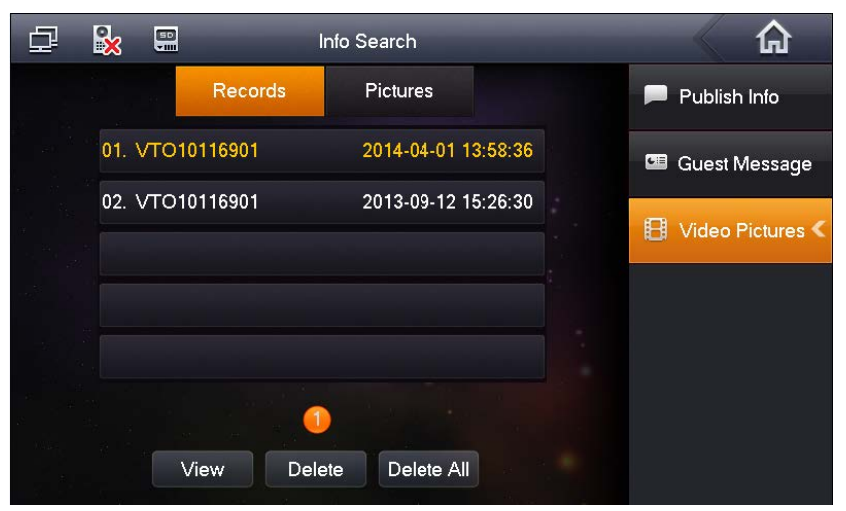

Rysunek 2- 9

1. Nacisnąć "View", aby odtworzyć nagranie/wyświetlić zdjęcie. Przykład na rysunku 2- 10.

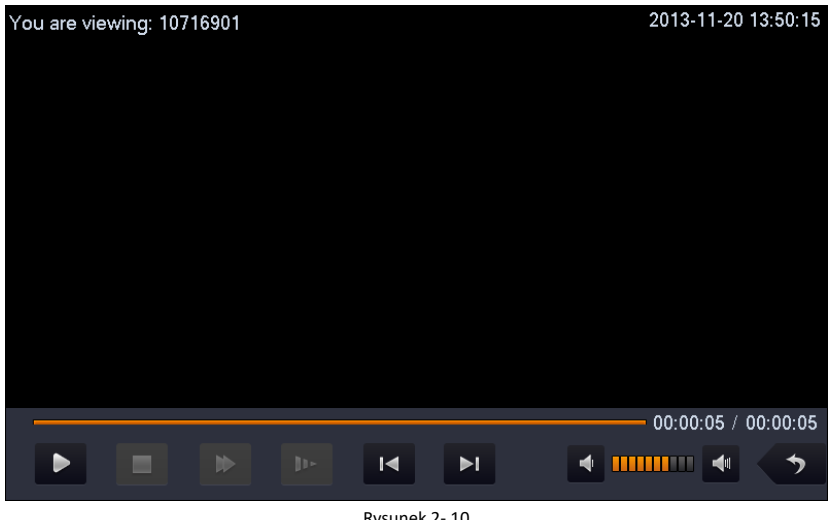

Rysunek 2- 10

2. Nacisnąć "Delete", aby usunąć nagranie lub zdiecie.

#### Wskazówka:

Aktywowanie **C** AutoCapture ON w oknie "Project setting", pozwala na automatyczne przechwytywanie sekwencji zdjęć i zapisanie ich na karcie SD, w czasie, gdy panel wywołania (VTO) wywołuje wideounifon (VTH).

#### **2.1.5 Ustawienia systemowe**

Interfejs "System Settings" pozwala na konfigurację: jasności obrazu, połączeń przychodzących, sygnału dźwiękowego, czasu rozmowy, funkcji "nie przeszkadzać" itp.

#### 2.1.5.1 Ustawienia własne

Wywołać zakładkę **(C)** User Settings , aby ustawić hasło, sygnał powiadomienia, funkcję "nie przeszkadzać", kamerę IP, kartę SD, przechwytywanie zdjęć, przywracanie ustawień domyślnych itp. Przykład na rysunku 2- 11.

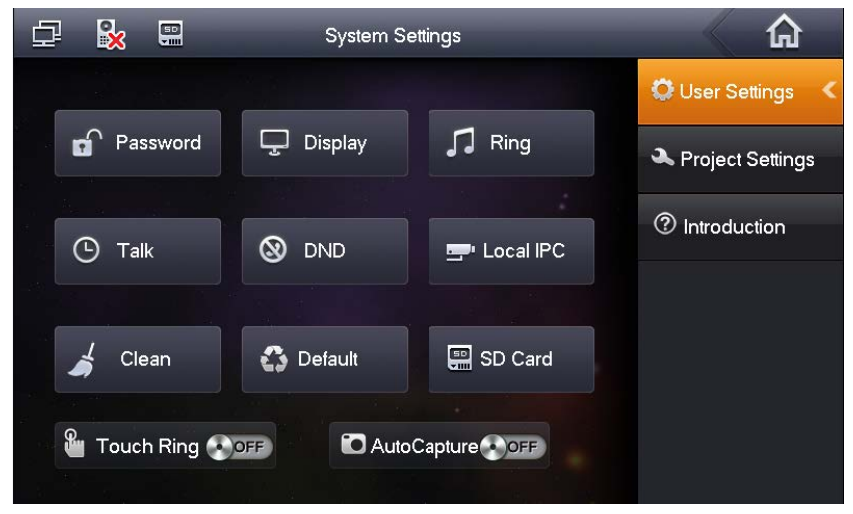

Rysunek 2- 11

#### **Hasło**

1. Wybrać pozycję "Password", w celu ustawienia hasła użytkownika, hasła otwarcia drzwi, hasła uzbrojenia, hasła wymuszonego. Przykład na rysunku 2- 12.

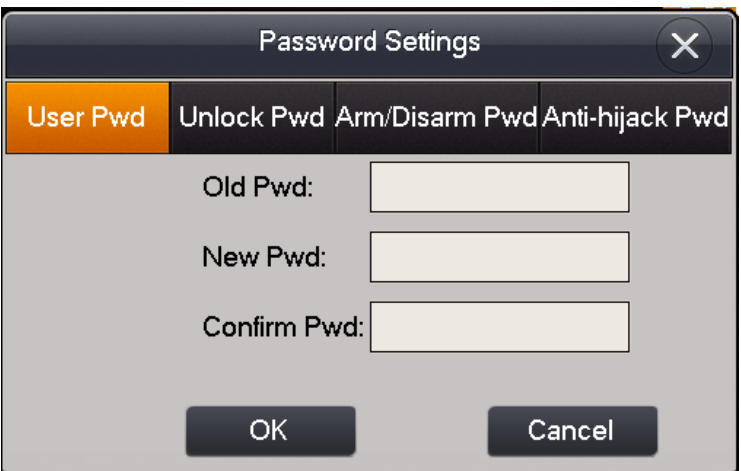

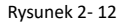

- Hasło użytkownika, domyślnie: 123456
- Hasło otwarcia, brak domyślnego hasła
- Hasło uzbrojenia, domyślnie: 123456
- Hasło rozbrojenia, domyślnie: 123456
- Hasło wymuszone, domyślnie: 654321

#### Wskazówka:

Hasła uzbrojenia i rozbrojenia są dostępne w niektórych modelach wideounifonów.

2. Nacisnąć "OK", aby zachować ustawienia.

#### **Wyświetlanie**

Wybrać pozycję "Display", aby za pomocą przycisków **i ustawić jasność i wygaszacz** ekranu.

#### **Sygnał dźwiękowy**

Wybrać pozycie "Ring", aby za pomoca przycisków  $\|\cdot\|$  i ustawić sygnał wywołania i sygnał alarmowy.

#### **Ustawienia rozmowy**

1. Wybrać pozycję "Talk", aby ustawić powiadomienie dźwiękowe, czas wywołania, czas monitorowania, itp. Przykład na rysunku 2- 13.

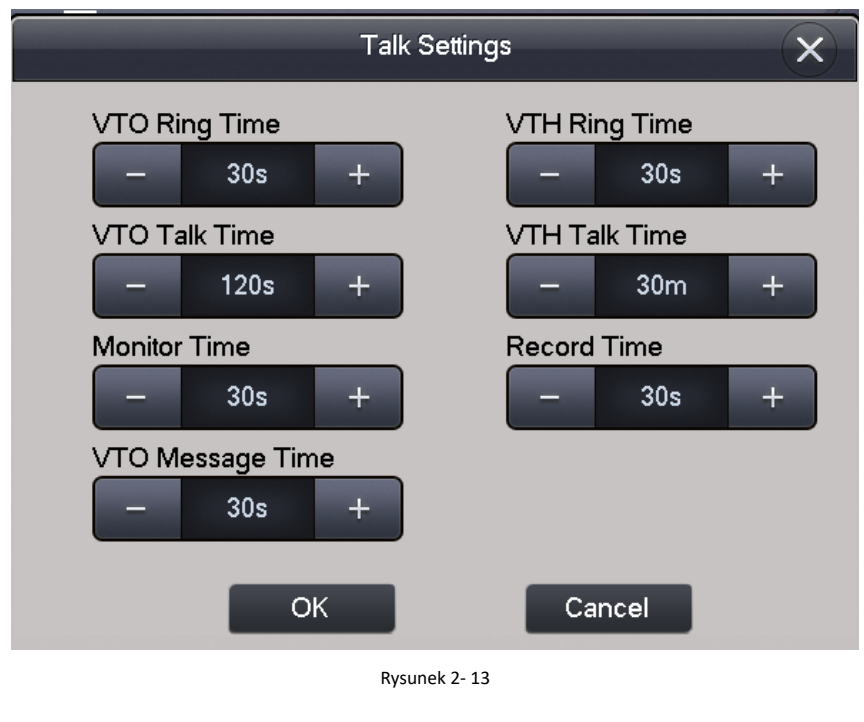

- 2. Nacisnąć  $\blacksquare$ , aby wydłużyć czas nacisnąć  $\blacksquare$ , aby skrócić czas. Wartość w sekundach.
- 3. Nacisnąć on "OK".

#### **Funkcja "nie przeszkadzać"**

Nacisnąć "DND", aby ustawić funkcję "nie przeszkadzać". Wartość w godzinach.

#### **Kamera IP**

1. Nacisnąć "Local IPC", aby ustawić parametry dot. kamery IP. Przykład na rysunku 2- 14.

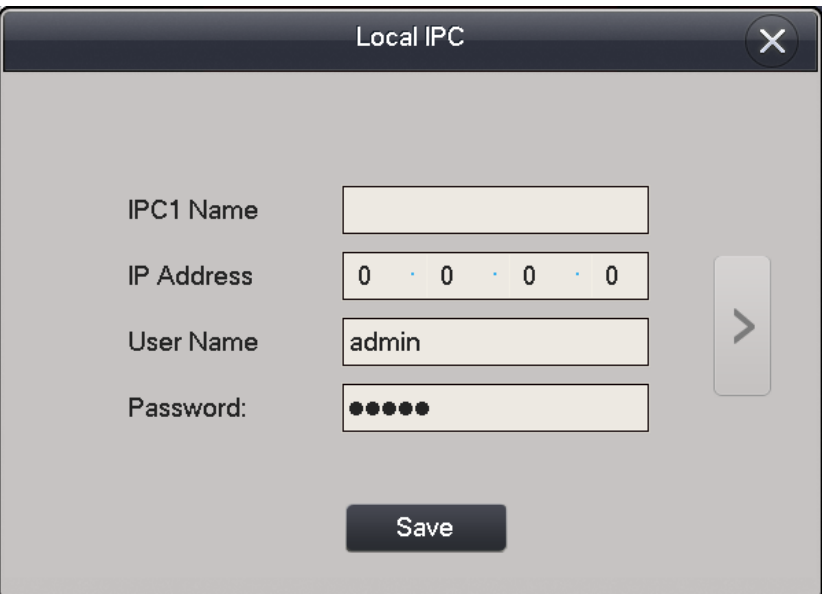

Rysunek 2- 14

2. Nacisnąć "Save", aby zachować ustawienia.

#### **Czyszczenie ekranu**

Nacisnąć "Clean", w celu tymczasowego zablokowania ekranu. Pozwala na to wyczyszczenie ekranu dotykowego.

#### **Ustawienia domyślne**

Nacisnąć "Default", aby przywrócić ustawienia domyślne.

#### **Karta SD**

Nacisnąć "SD Card", aby podejrzeć lub sformatować kartę SD.

Wskazówka:

Chcąc wywołać okno "SD card", wprowadzić hasło użytkownika (hasło domyślne: 123456).

#### **Sygnał dźwiękowy dotyku klawiatury**

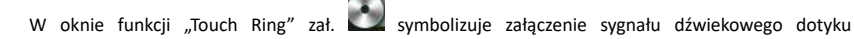

klawiatury, wył. symbolizuje wyłączenie sygnału dźwiękowego dotyku klawiatury.

#### **Przechwytywanie zdjęć**

W oknie funkcji "Auto Capture (Snapshot)" zał. symbolizuje załączenie automatycznego

przechwytywania zdjęć, wył. symbolizuje wyłączenie automatycznego przechwytywania zdjęć.

#### 2.1.5.2 Ustawienia serwisowe

Nacisnąć  $\blacksquare$  Project Settings  $\vert$  aby uzyskać dosętęp do funkcji serwisowych. Hasło domyślne:

002236

2.1.5.2 Instrukcja

 $\circ$  Introduction  $\circ$  aby uzyskać dostęp do instrukcji dot. wideounifonu. Przykład

na rysunku 2- 15.

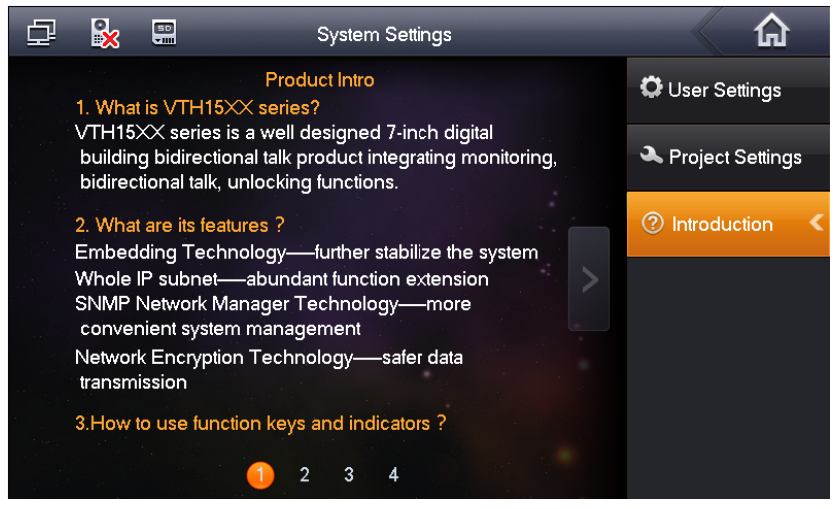

Rysunek 2- 15

#### **2.2 Otwarcie drzwi**

Nacisnąć przycisk/ikonę "Unlock" na wideounifonie (VTH), aby otworzyć drzwi (zwolnić zamek elektromagnetyczny).

#### **2.3 Uzbrajanie/Rozbrajanie**

#### **Aktywacja uzbrojenia**

Nacisnąć ikonę "Arm", wybrać tryb (out / in / sleep / custom) i wprowadzić hasło (domyślnie 123456). Przykład na rysunku 2- 16.

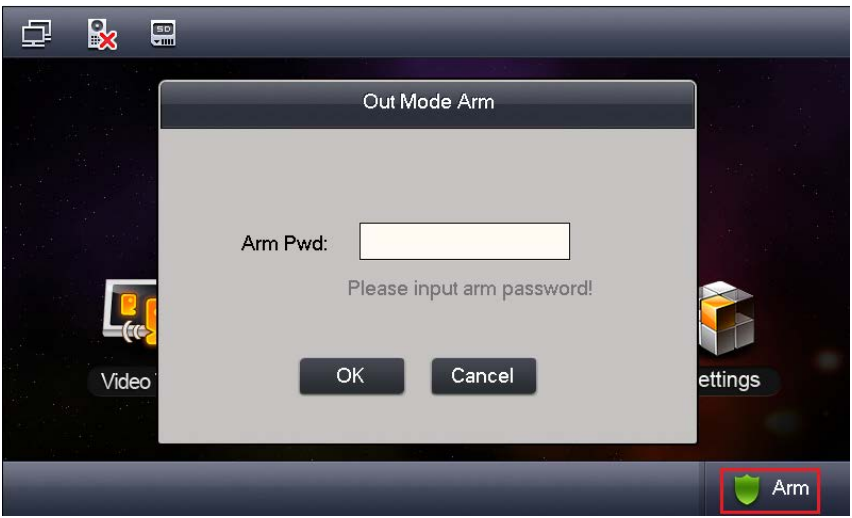

Rysunek 2- 16

- Wybór opcji "delay" pozwala na uzbrojenie z opóźnieniem.
- Wybór opcji "immediate" pozwala na natychmiastowe uzbrojenie.

#### **Aktywacja rozbrojenia**

Nacisnąć ikonę "Disarm" i wprowadzić hasło (domyślnie: 123456).

#### **2.4 Kalibracja ekranu**

Ekran wideounifonu jest skalibrowany fabrycznie. Chcąc skalibrować ekran samodzielnie, nacisnąć jednocześnie przyciski "Unlock" i "Arm/Menu", następnie postępować zgodnie z wyświetlanymi wskazówkami.

## **Dodatek 1. Specyfikacja**

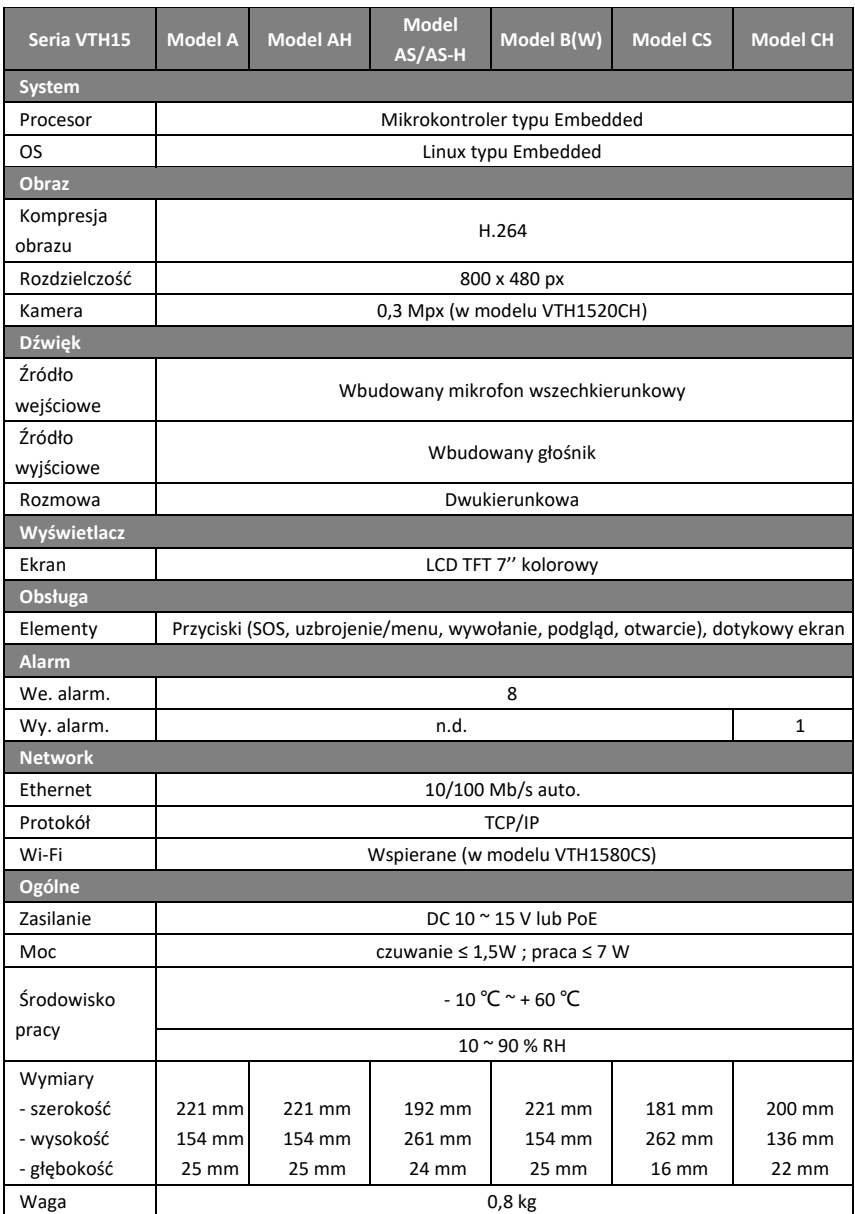

#### **Wskazówka:**

- Niniejsza instrukcja ma charakter wyłącznie informacyjny.
- Producent zastrzega sobie możliwość zmian bez wcześniejszego uprzedzenia.
- Znaki towarowe są własnością ich właścicieli.
- W celu uzyskania dodatkowych informacji odwiedzić stronę internetową producenta.

# **Notatki**

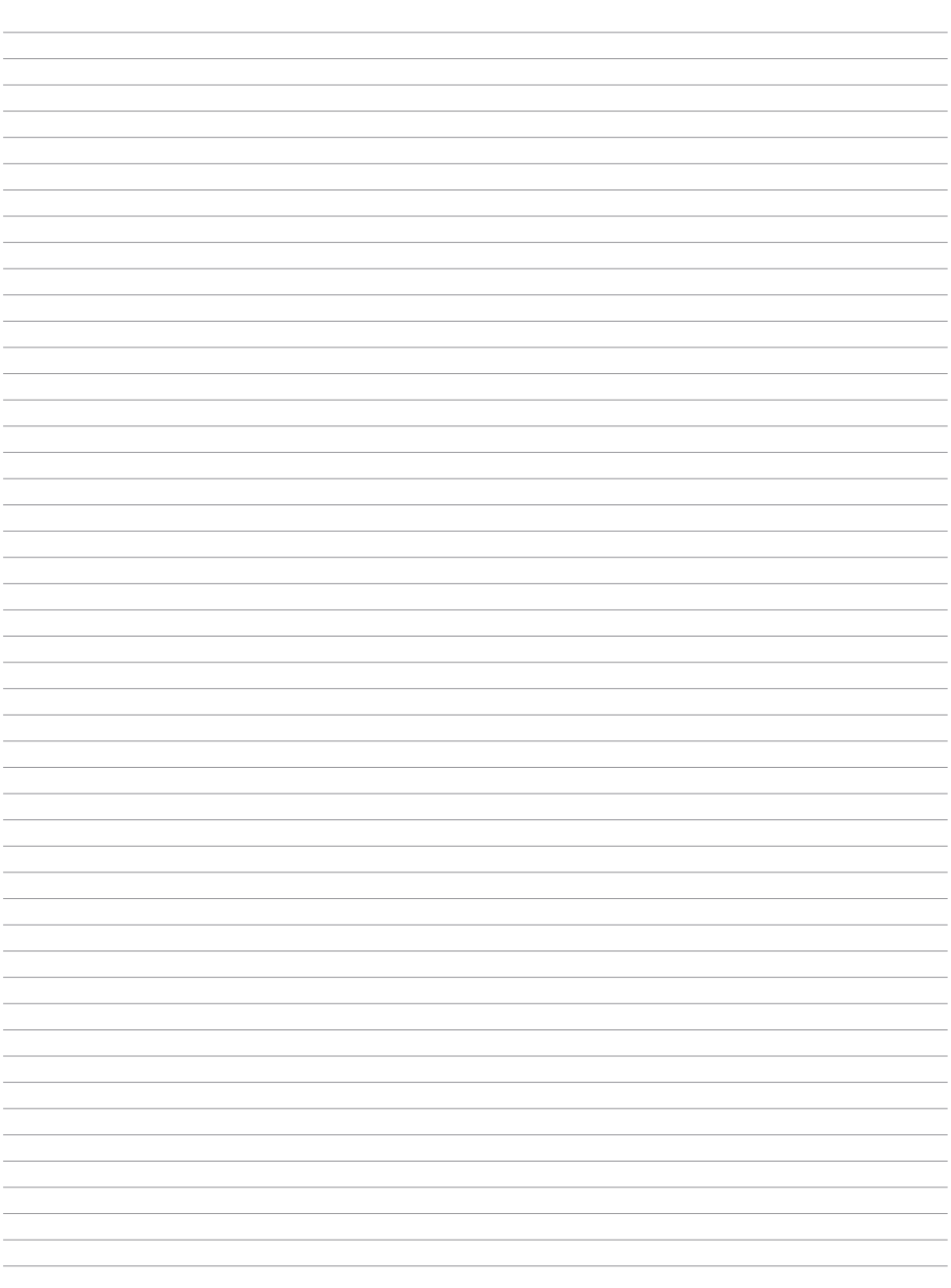

# **Notatki Notatki**

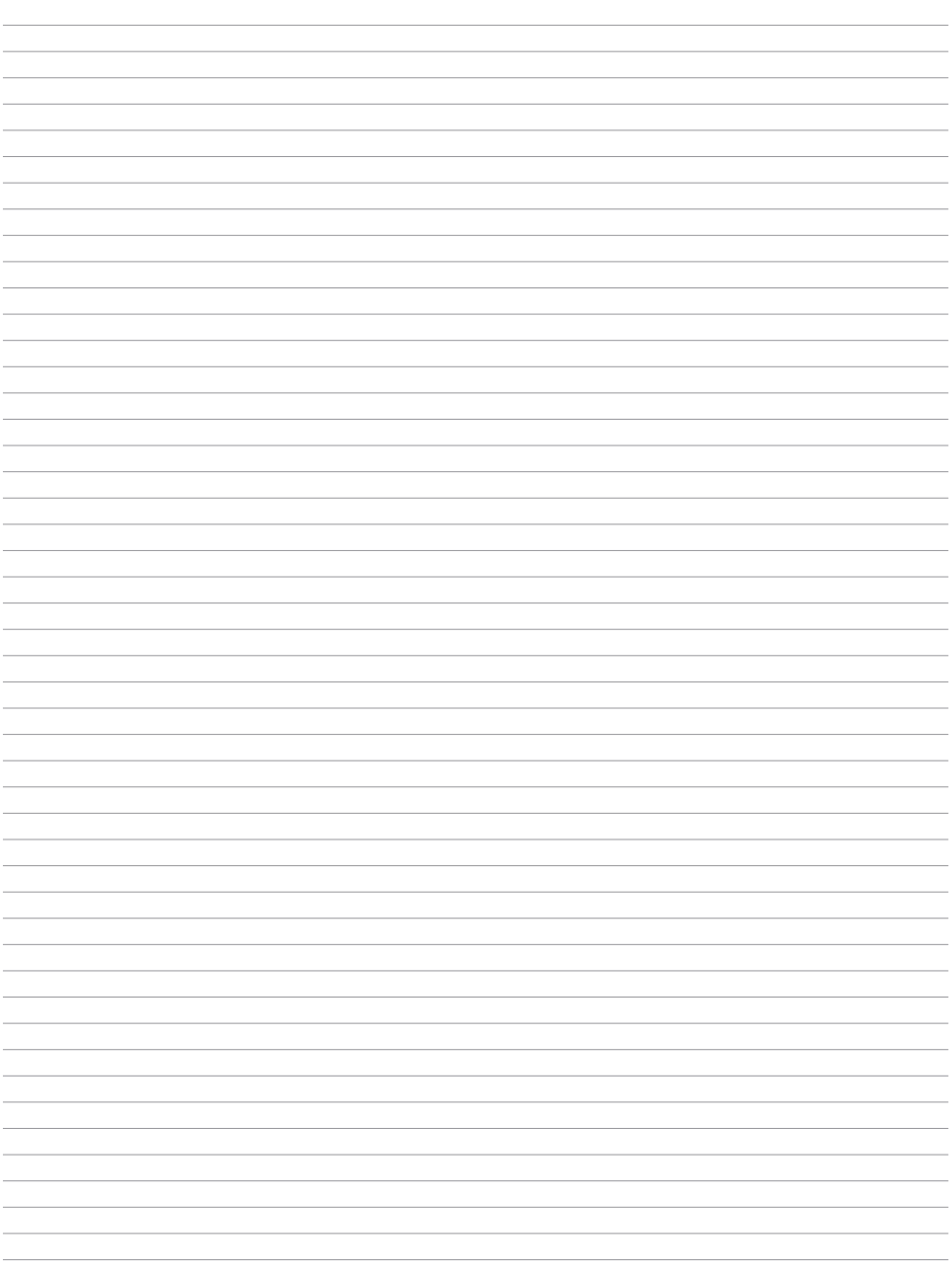

# **Notatki**

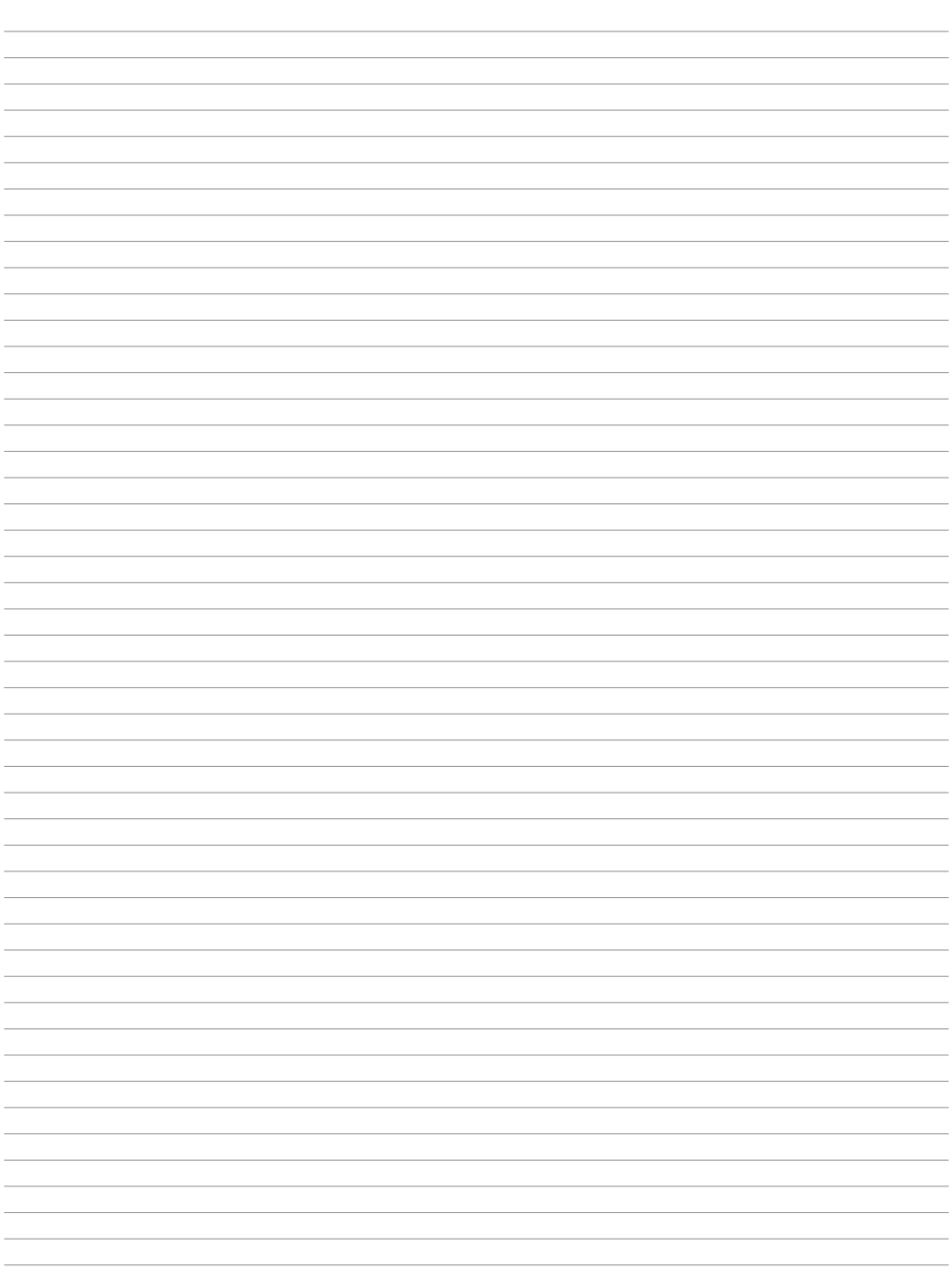

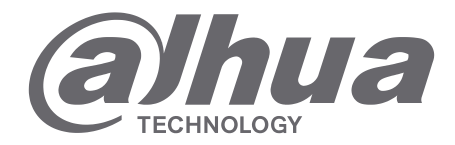

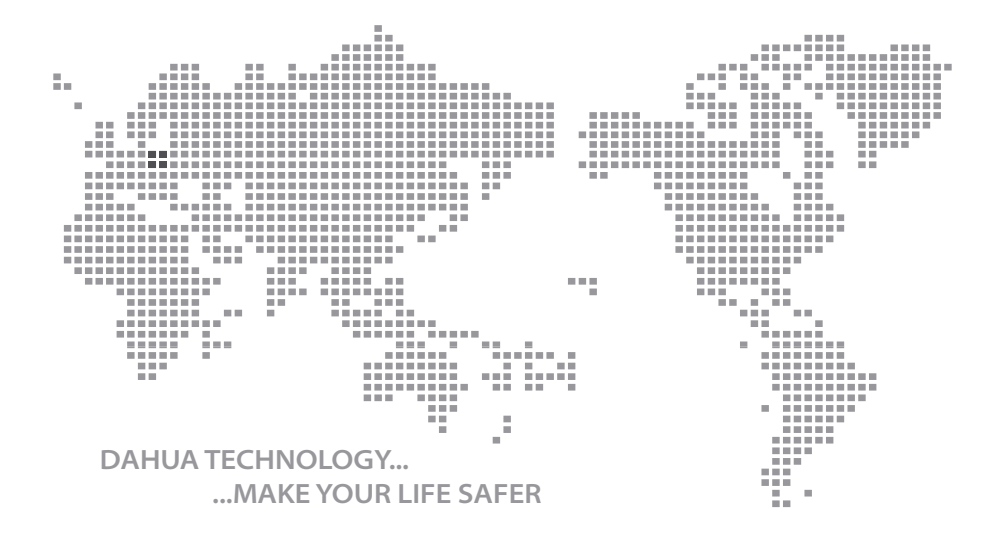

Instrukcja obsługi - VTH15, Ver. 3.2.2

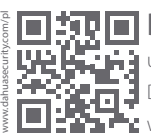

## **Dahua Technology Poland Sp. z o.o.**

 $\overline{...}$ ul. Salsy 2, 02-823 Warszawa Dział Techniczny: wsparcie.pl@global.dahuatech.com www.dahuasecurity.com/pl

© Dahua Technology, All rights reserved